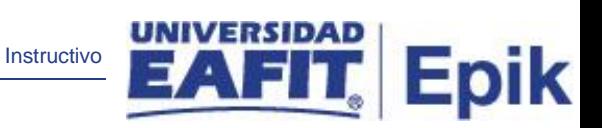

# **Epik Instructivo Asignación de Citas**

**Universidad EAFIT**

Epik – Universidad EAFIT **1**

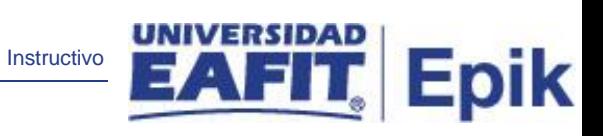

# **Contenido**

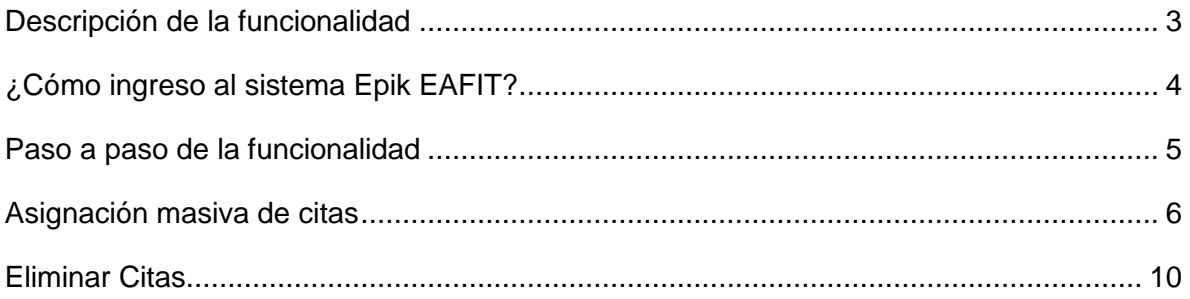

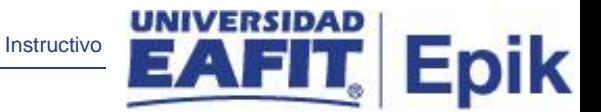

## <span id="page-2-0"></span>**Descripción de la funcionalidad**

La funcionalidad **Asignación de Citas**, permite asignar citas masivas de matrícula a los estudiantes de la Universidad.

Para realizar la asignación de citas ya previamente se debe tener parametrizado:

- Grupos alumnos/procesos de grupos alumnos.
- Tablas de citas.
- Bloques de citas alumno.

En el instructivo se encuentra, como se realiza la asignación masiva de citas y estas como se eliminan.

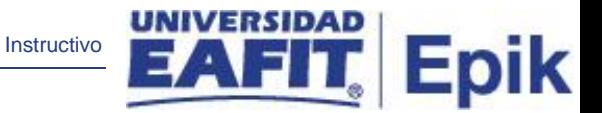

## <span id="page-3-0"></span>**¿Cómo ingreso al sistema Epik EAFIT?**

Para ingresar al sistema Epik EAFIT, debes dirigirte a la página de la Universidad: [https://www.eafit.edu.co/epik](https://servicios.eafit.edu.co/epik#_blank)

- Diligencia en el campo **"Usuario",** el que te ha sido asignado por la Universidad.
- Diligencia en el campo **"Contraseña"** la contraseña asignada por la Universidad.
- Da clic en el botón **"INGRESAR"**.

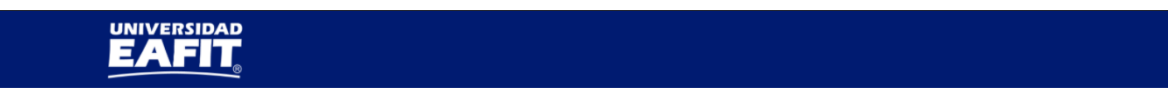

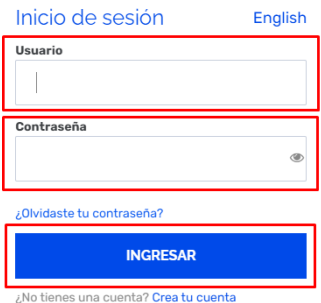

Al ingresar a Epik, da clic en el mosaico **"Inicio Clásico"** para así, proceder ingresar a la ruta.

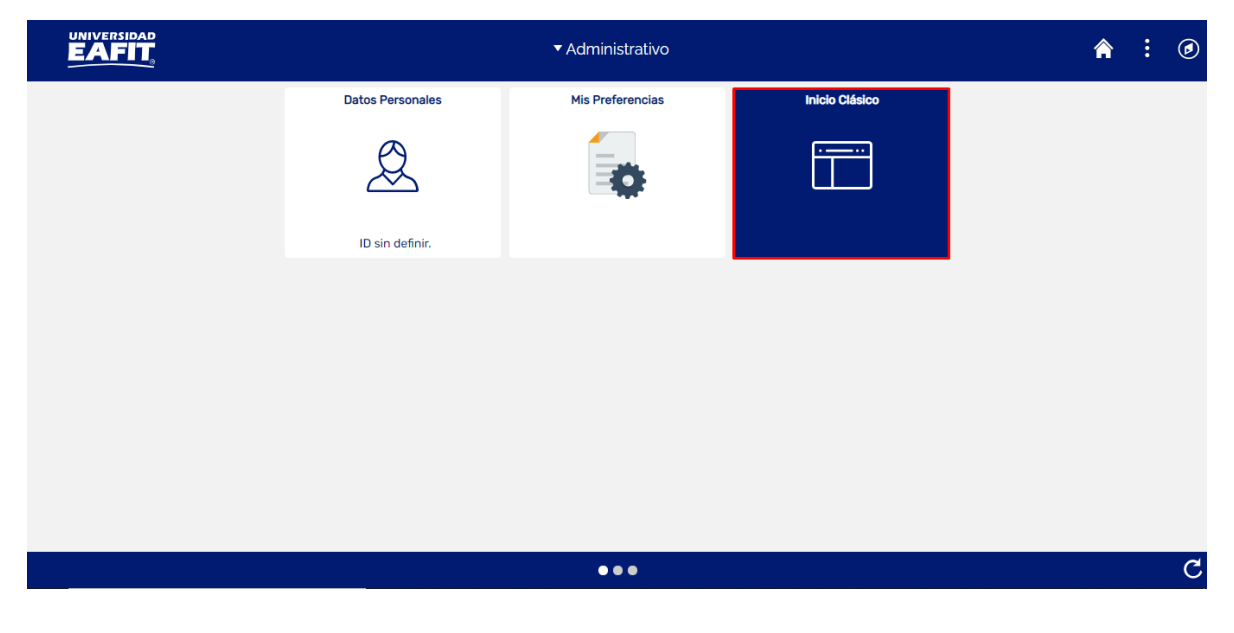

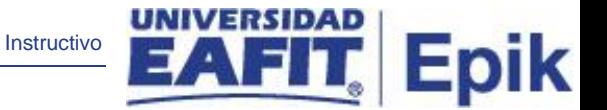

## <span id="page-4-0"></span>**Paso a paso de la funcionalidad**

Ingresa en la parte superior izquierda, a la siguiente ruta:

## **Ruta:** Asignación de Citas

**Funcionalidad:** Menú Principal > Registros e Inscripciones > Proceso de Ciclos Lectivos >

Citas > Asignación de Citas

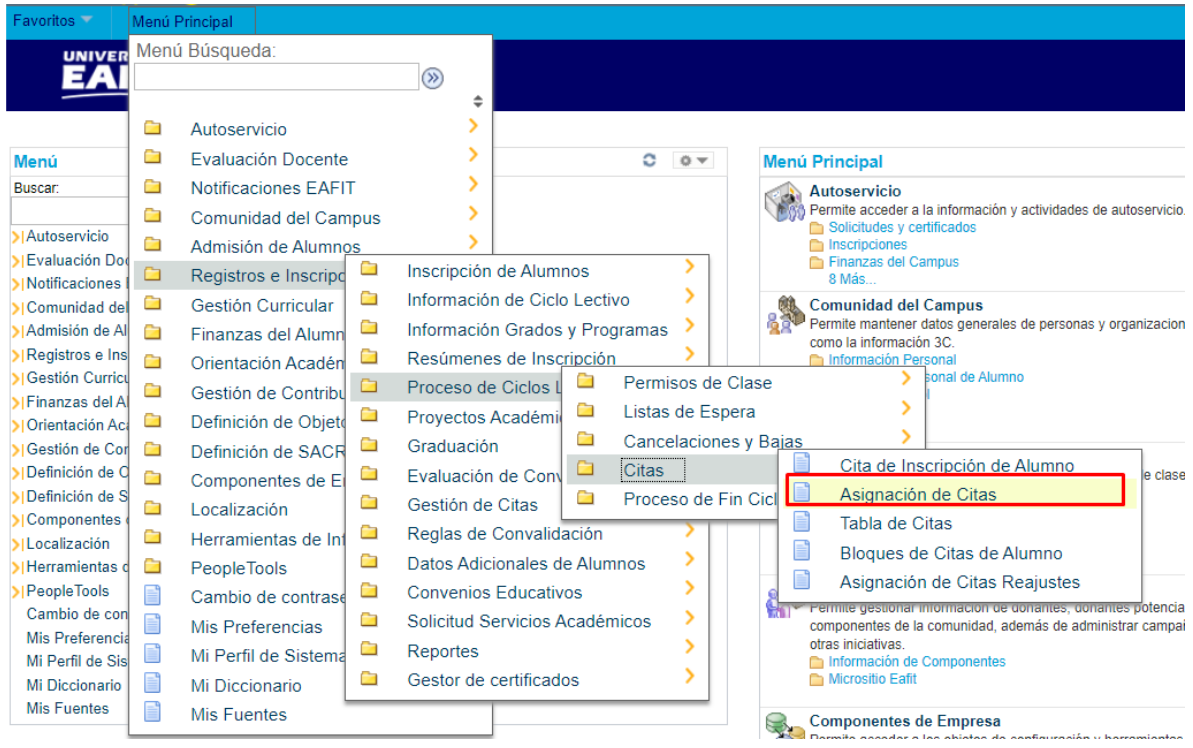

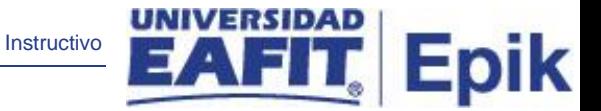

## <span id="page-5-0"></span>**Asignación masiva de citas**

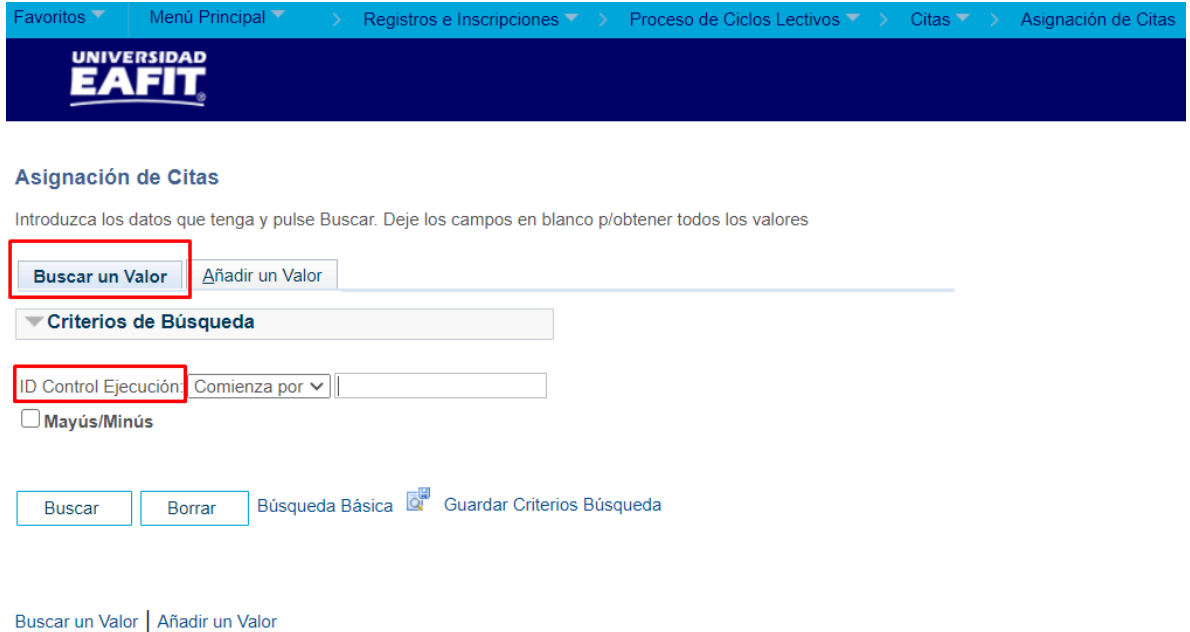

- **Buscar un Valor**, permite buscar un proceso que ya se encuentra creado.
- Haga clic en **Buscar.**

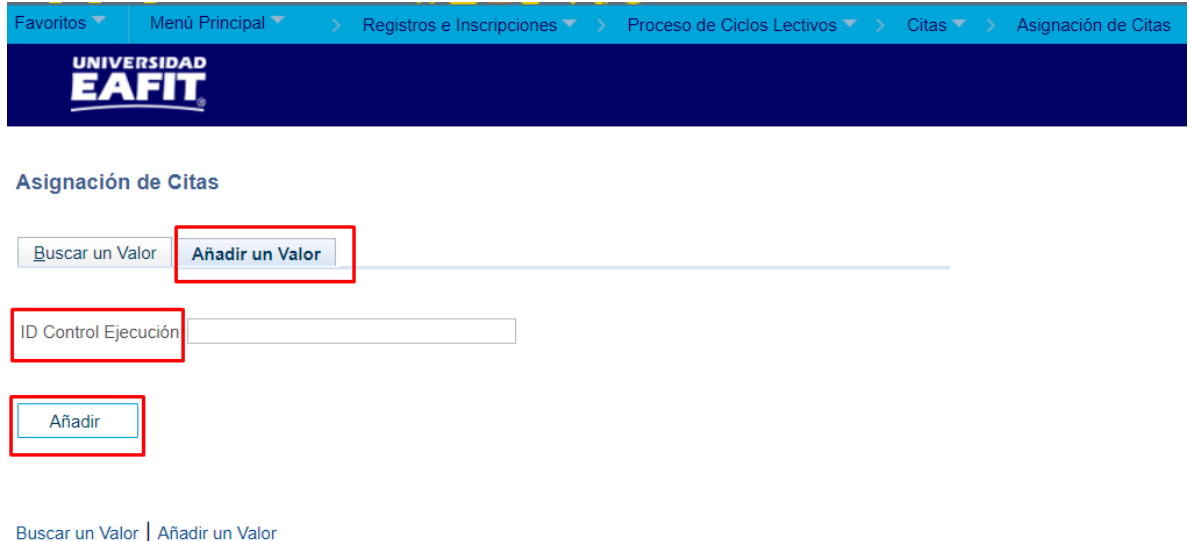

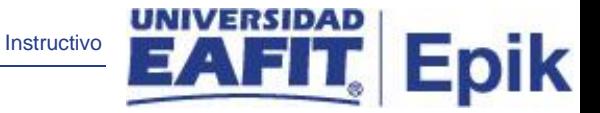

Para crear asignación de citas de matrícula realice lo siguiente:

- Seleccione la pestaña **Añadir Valor**.
- Ingresa un **ID Control de Ejecución**.
- Haga clic en **Añadir.**

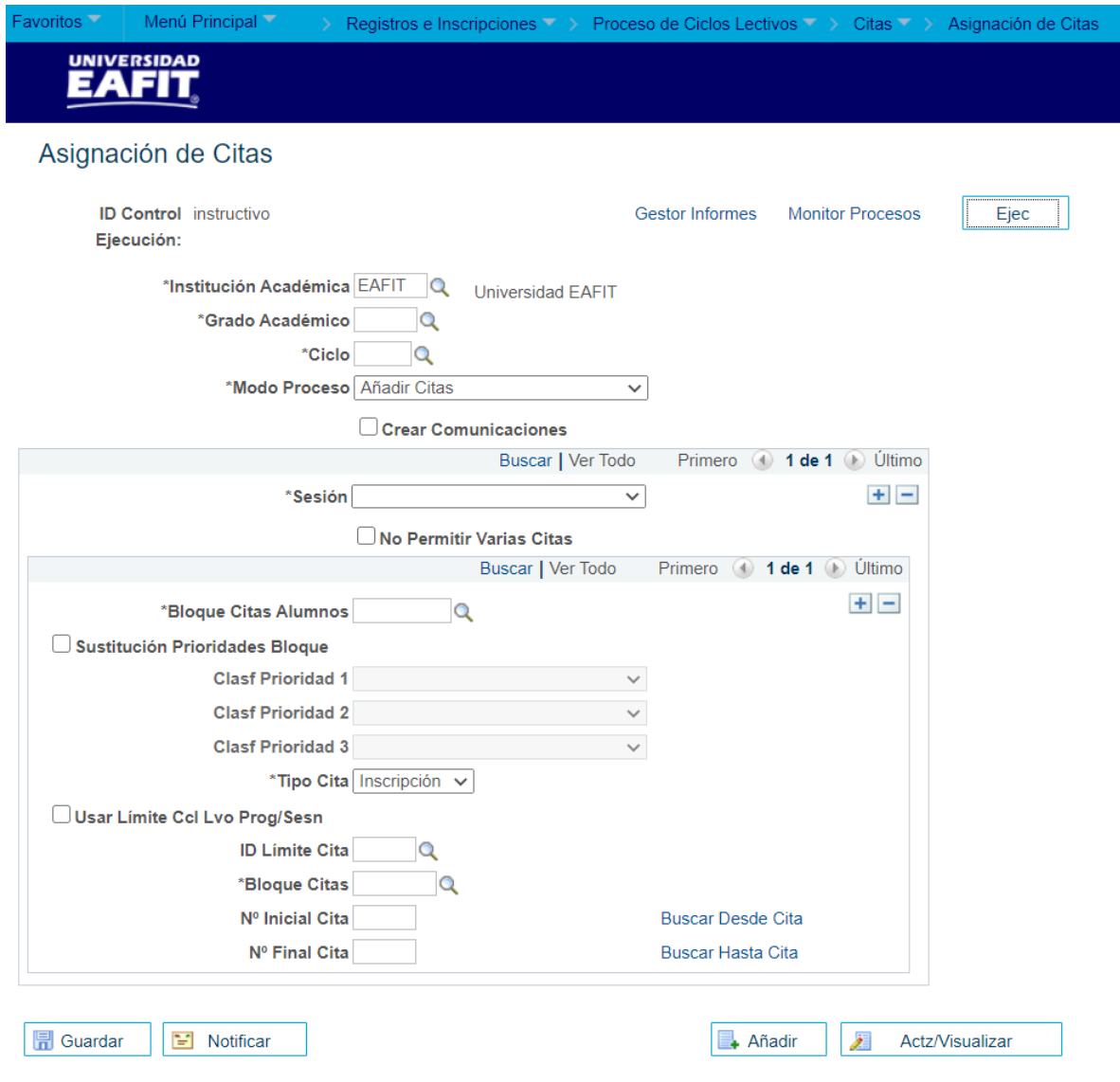

- **Institución Académica**: selecciona EAFIT.
- **Grado Académico**: clic en la lupa y seleccionar el grado académico correspondientes, adicionalmente, el grado académico a seleccionar debe coincidir

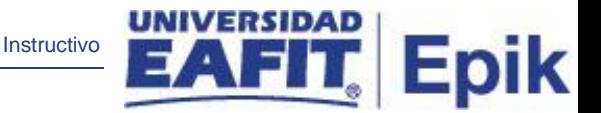

con el grado del bloque de citas y el grado de grupos de estudiantes (grupo alumno) previamente creado. Campo obligatorio.

- **Ciclo**: seleccione el ciclo para el cual se van a asignar las citas. *Campo obligatorio*.
- **Modo Proceso**: clic en la lista desplegable y seleccionar **Añadir citas.**
- **Crear Comunicaciones**: este Flag se debe marcar para almacenar información, que luego será utilizada en las notificaciones a los estudiantes.
- **Sesión**: clic en lista desplegable y seleccionar **Sesión Curso Ordinaria o intersemestral**, la cual corresponde al bloque de citas previamente creado.
- **No Permitir Varias Citas**: este flag se debe marcar, si a los estudiantes solo se le asigna una cita.
- **Bloque Citas Alumnos**: clic en la lupa y seleccionar el bloque que previamente fue creado.
- **Sustitución Prioridades Bloque**: este flag no se utiliza en Epik.
- **Tipo Cita**: clic en la lista desplegable y seleccionar la opción Inscripción.
- **Usar Límite Ccl Lvo Prog/Sesn**: el usuario debe marcar este flag.
- **Bloque Citas**: clic en la lupa y seleccionar el bloque de citas requerido. *Campo obligatorio.*
- **Nº Inicial Cita**: hacer clic en la opción "**Buscar Desde Cita**"; esta opción se usa para buscar por rango de fechas, las citas creadas y así seleccionar en "N° Cita" el consecutivo desde donde inicia a donde finaliza.
- **Nº Final Cita**: clic en la opción "**Buscar Hasta Cita**" esta opción se usa para buscar por rango de fechas, las citas creadas y así seleccionar en "N° Cita" el consecutivo desde donde inicia a donde finaliza.
- Haga clic en el botón **Ejec**.

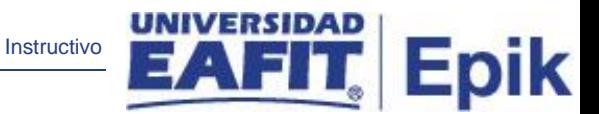

#### **Petición Gestor Procesos**

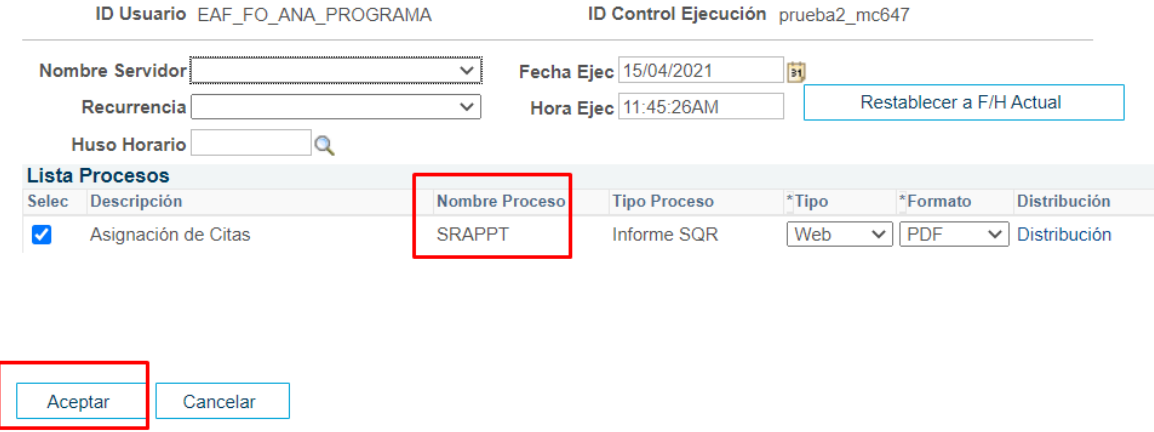

• Haga clic en el botón "**Aceptar**" para que el sistema proceda a ejecutar el proceso.

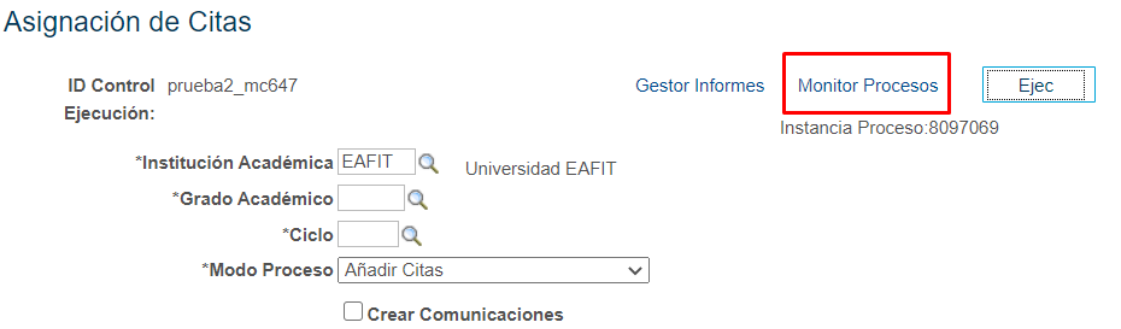

- Haga clic en el enlace **monitor de procesos** y validar que:
	- o Estado: Correcto
	- o Distribución: Enviado

<span id="page-8-0"></span>Nota: Si el estudiante ya tiene cita y estaba marcado el flag de no permitir varias citas, el sistema no hace nada.

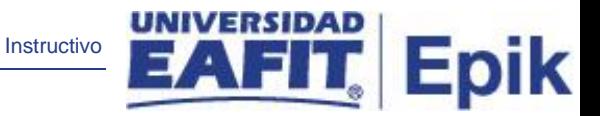

# **Eliminar Citas**

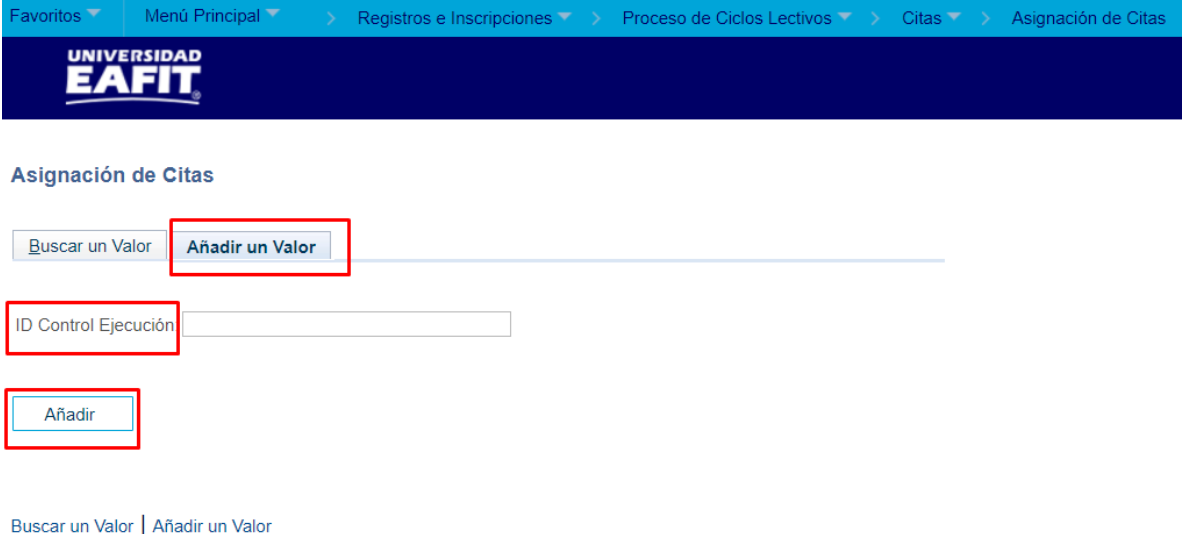

Para eliminar una asignación de citas realiza lo siguiente:

- Seleccione la pestaña **Añadir Valor**.
- Ingresa un **ID Control de Ejecución**.
- Haga clic en **Añadir.**

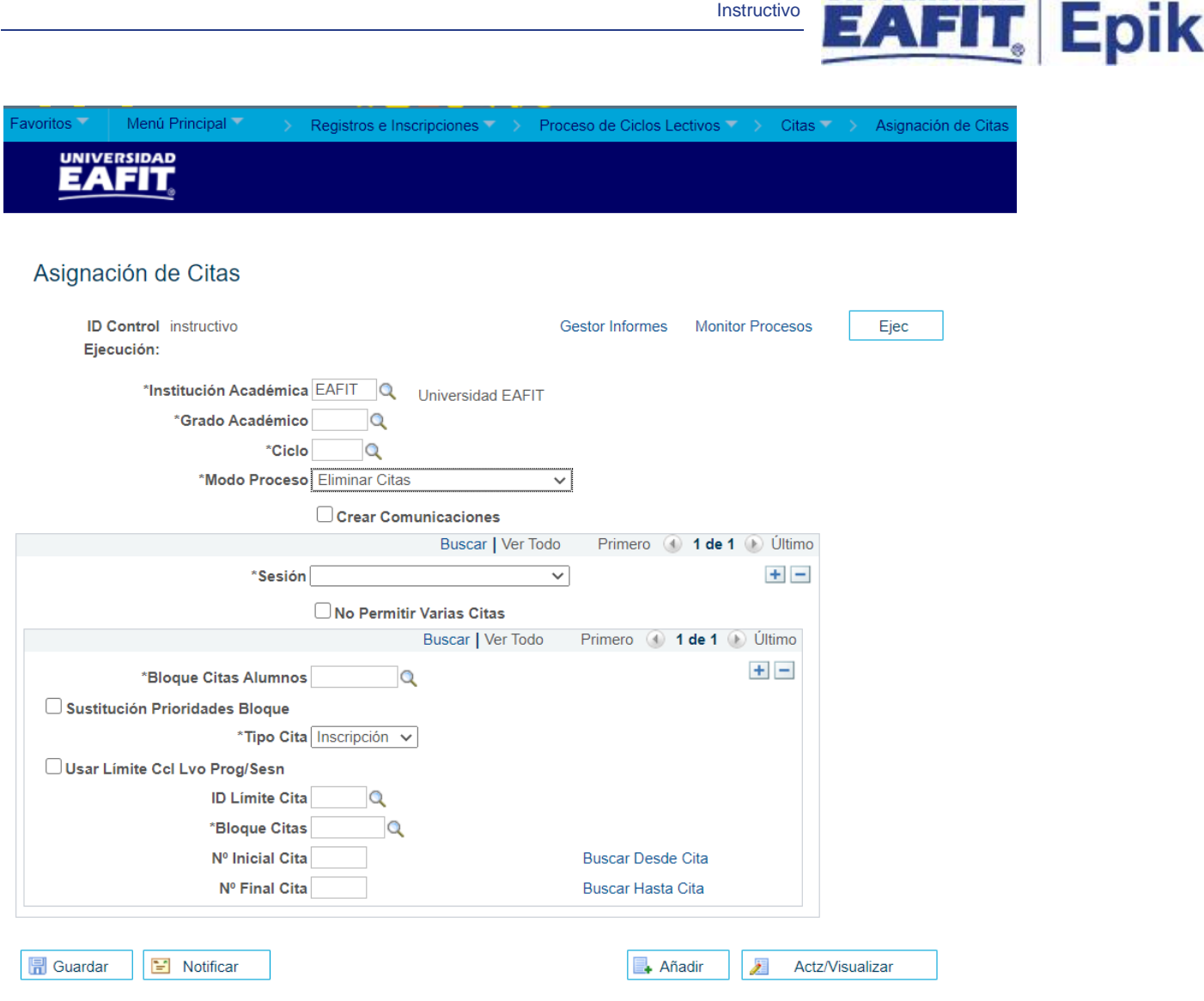

- **Institución Académica**: selecciona EAFIT.
- **Grado Académico**: clic en la lupa y seleccionar el grado académico correspondientes, adicionalmente, el grado académico a seleccionar debe coincidir con el grado del bloque de citas y el grado de grupos de estudiantes (grupo alumno) previamente creado. *Campo obligatorio*.
- **Ciclo**: seleccione el ciclo para el cual se van a asignar las citas. *Campo obligatorio*.
- **Modo Proceso**: clic en la lista desplegable y seleccionar **Eliminar citas.**
- **Crear Comunicaciones**: este Flag se debe marcar para almacenar información, que luego será utilizada en las notificaciones a los estudiantes.
- **Sesión**: clic en lista desplegable y seleccionar **Sesión Curso Ordinaria o intersemestral**, la cual corresponde al bloque de citas previamente creado.

**UNIVERSIDAD** 

• **No Permitir Varias Citas**: este flag se debe marcar, si a los estudiantes solo se le asigna una cita.

Instructivo

Epik

- **Bloque Citas Alumnos**: clic en la lupa y seleccionar el bloque que previamente fue creado.
- **Sustitución Prioridades Bloque**: este flag no se utiliza en Epik.
- **Tipo Cita**: clic en la lista desplegable y seleccionar la opción Inscripción.
- **Usar Límite Ccl Lvo Prog/Sesn**: el usuario debe marcar este flag.
- **Bloque Citas**: clic en la lupa y seleccionar el bloque de citas requerido. *Campo obligatorio.*
- **Nº Inicial Cita**: hacer clic en la opción "**Buscar Desde Cita**"; esta opción se usa para buscar por rango de fechas, las citas creadas y así seleccionar en "N° Cita" el consecutivo desde donde inicia a donde finaliza.
- **Nº Final Cita**: clic en la opción "**Buscar Hasta Cita**" esta opción se usa para buscar por rango de fechas, las citas creadas y así seleccionar en "N° Cita" el consecutivo desde donde inicia a donde finaliza.
- Haga clic en el botón **Ejec**.

### **Petición Gestor Procesos**

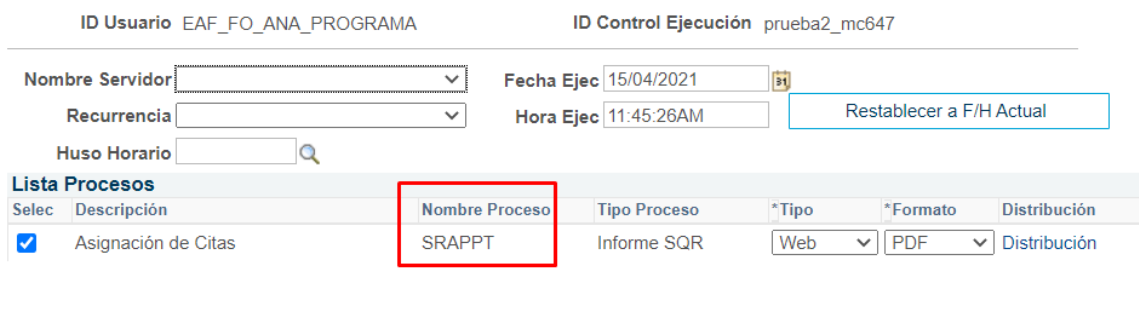

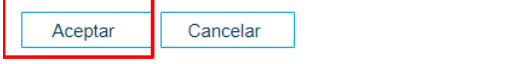

• Haga clic en el botón "**Aceptar**" para que el sistema proceda a ejecutar el proceso.

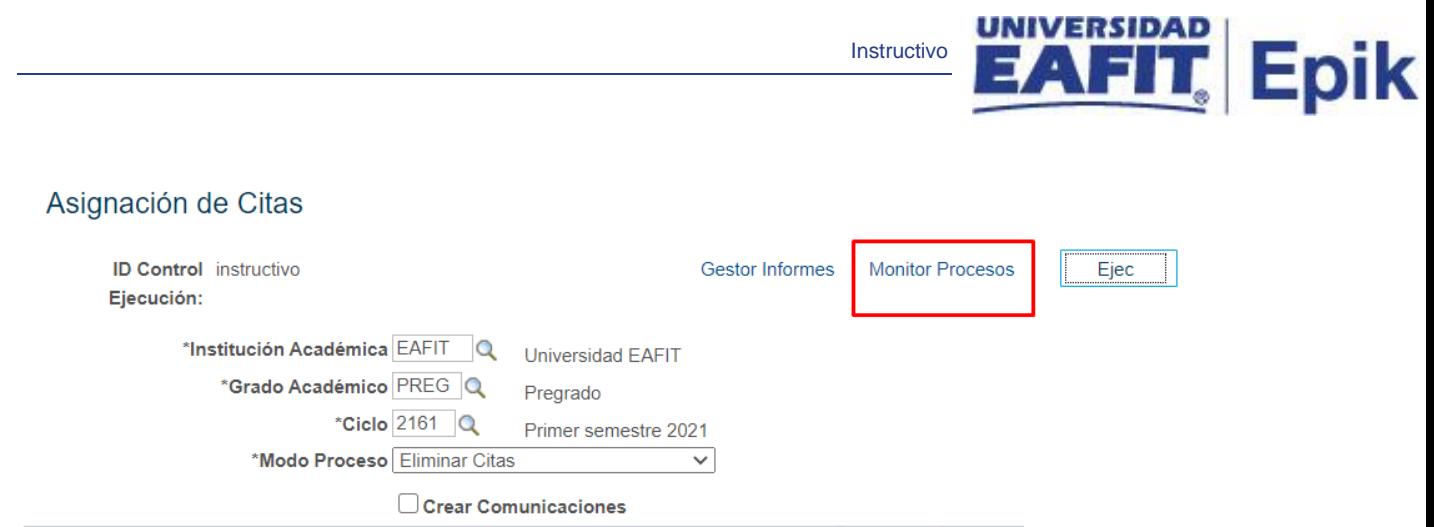

- · Haga clic en el enlace monitor procesos y validar que:
	- o Estado: Correcto
	- o Distribución: Enviado